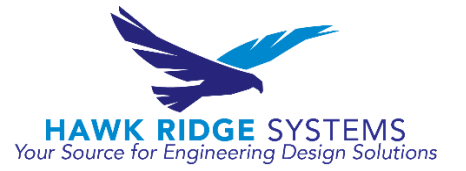

# Taking Scheduled Backups in SQL Express

### Background

The purpose of this document is to walk the user through the process of scheduling SQL backups in SQL Express in conjunction with Windows Task Scheduler. This document is for instruction purposes only, and it remains the user's responsibility to confirm that backups are functional and being taken periodically. To ensure that data can be fully recovered in the event of a server crash, backing up the SQL database is one of the most important tasks that must be done after installing either SOLIDWORKS PDM Professional or Standard. With PDM Professional, the SQL server management studio for SQL Standard includes the option to create maintenance plans that can be scheduled to run at preset times. With PDM Standard, the SQL server management studio for SQL Express does not include the option for maintenance plans. This does not mean that SQL backups cannot be scheduled to run but that more work may be required to setup these scheduled backups.

#### Programs Required

- 1. SQL Server Management Studio
- 2. Windows Task Scheduler
- 3. Text editor (e.g. Notepad)
- 4. Command Prompt

#### Procedure

Section 1 – Backup Query Creation

1. Open the SQL Server Management Studio by going to the Start Menu > All Programs > Microsoft SQL Server 20XX > SQL Server 20XX Management Studio

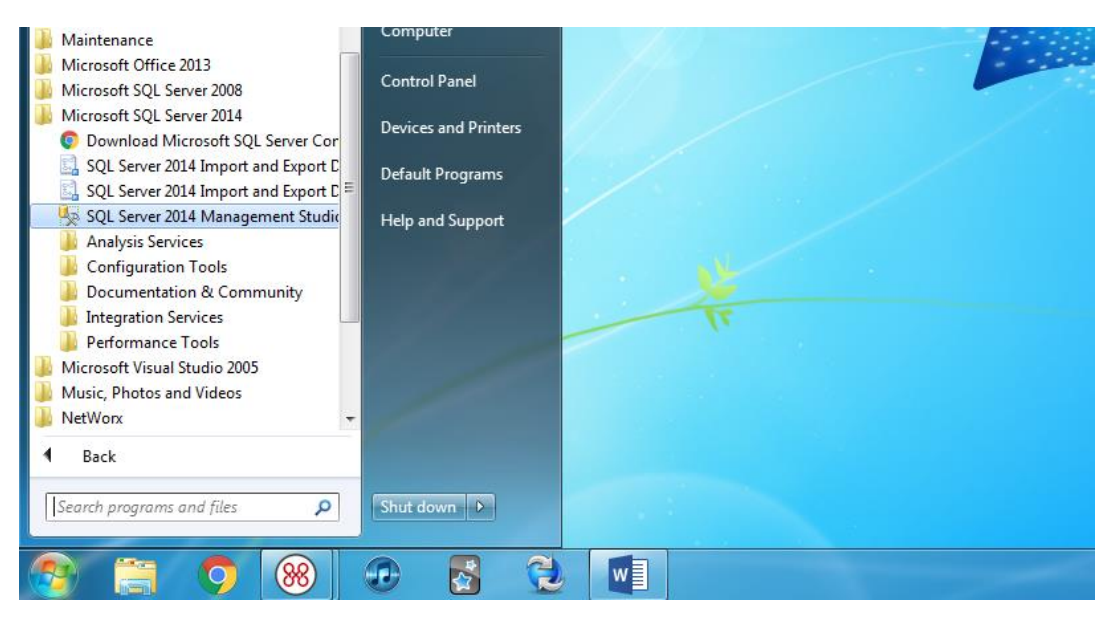

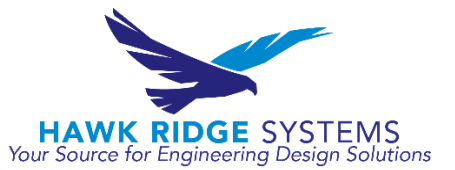

2. When the management studio opens and a login box appears, ensure that the 'Server name' box is directed towards the SQL Express instance. For example, [Server Name] \ [SQL Express Instance Name]

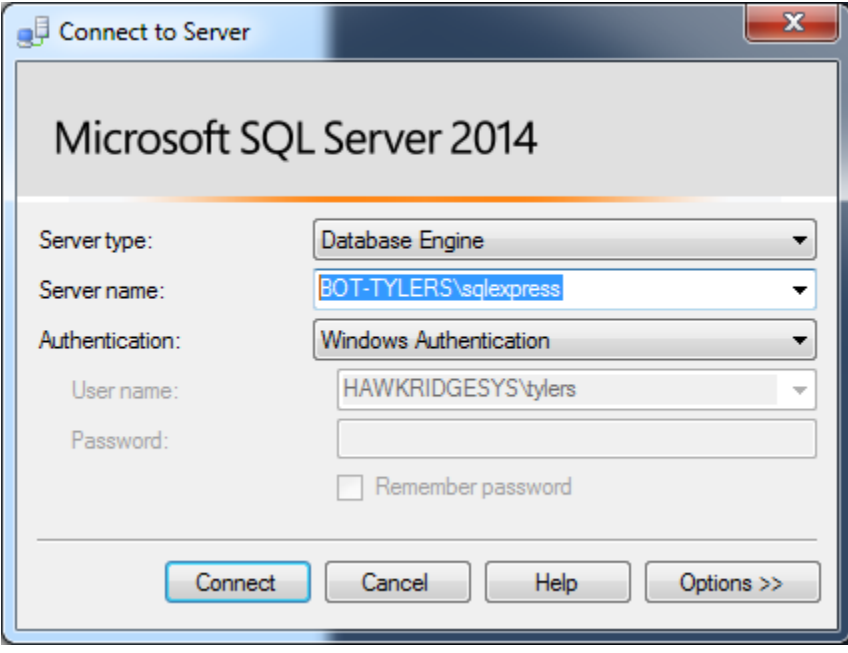

If you are using Windows Authentication, a password does not need to be input. If you are using SQL Authentication, you will need the password for the 'sa' account.

- 3. After logging in using the required SQL administrator credentials, locate the 'Databases' node under the SQL Express server name in the upper left hand corner of the management studio
- 4. After expanding the 'Databases' node, locate the 'Stored Procedures' node by expanding Databases > System Databases > master > Programmability > Stored Procedures
- 5. Right-click on 'Stored Procedures' and select the 'Stored Procedure…' option

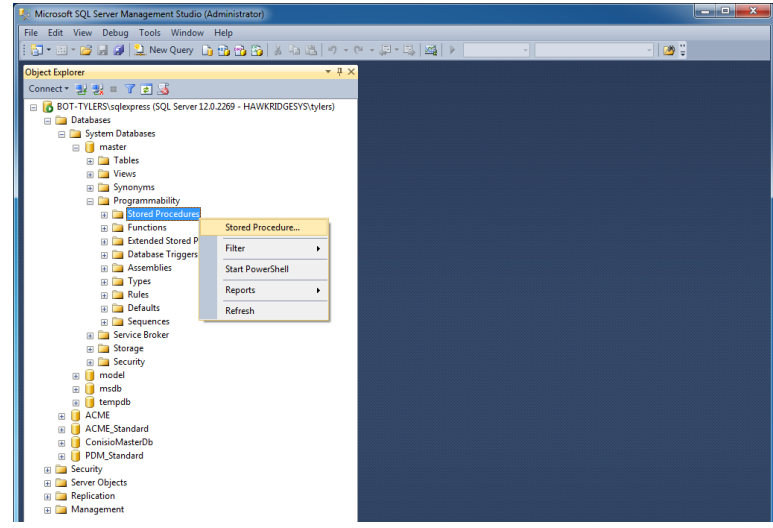

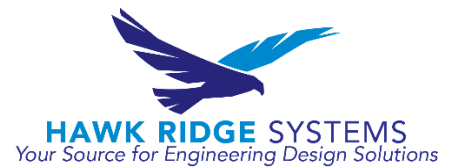

- 6. A SQL Query box should appear on the right side of the management studio
- 7. Delete out any information that initially appears in the query box

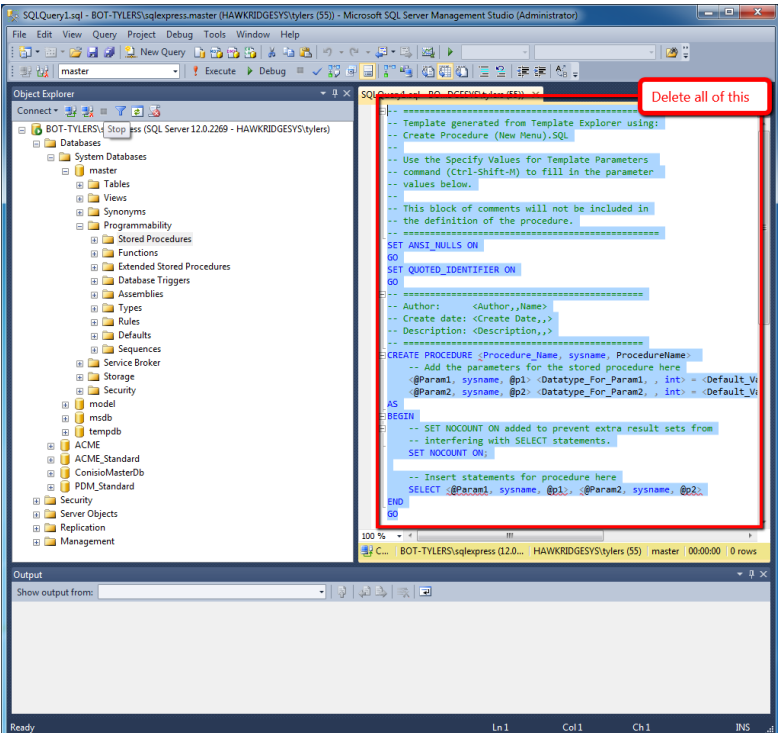

8. After clearing the query window, paste in the following text:

CREATE PROCEDURE [dbo].[sp\_BackupDatabases]

```
USE [master]
GO
/****** Object: StoredProcedure [dbo].[sp_BackupDatabases] ******/
SET ANSI_NULLS ON
GO
SET QUOTED IDENTIFIER ON
GO
-- =============================================
-- Author: Microsoft
-- Create date: 2010-02-06
-- Description: Backup Databases for SQLExpress
-- Parameter1: databaseName
-- Parameter2: backupType F=full, D=differential, L=log
-- Parameter3: backup file location
-- =============================================
```
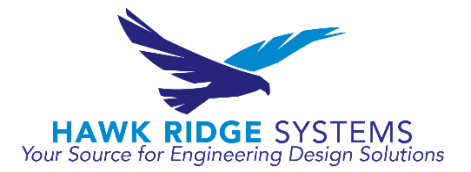

 @databaseName sysname = null, @backupType CHAR(1), @backupLocation nvarchar(200)

AS

 SET NOCOUNT ON; DECLARE @DBs TABLE (ID int IDENTITY PRIMARY KEY,DBNAME nvarchar(500)) -- Pick out only databases which are online in case ALL -- databases are chosen to be backed up -- If specific database is chosen to be backed up only pick -- that out from @DBs INSERT INTO @DBs (DBNAME) SELECT Name FROM master.sys.databases where state=0 AND name=@DatabaseName OR @DatabaseName IS NULL ORDER BY Name -- Filter out databases which do not need to backed up IF @backupType='F' BEGIN DELETE @DBs where DBNAME IN ('tempdb') END ELSE IF @backupType='D' BEGIN DELETE @DBs where DBNAME IN ('tempdb','master') END ELSE IF @backupType='L' BEGIN DELETE @DBs where DBNAME IN ('tempdb','master') END ELSE BEGIN RETURN END -- Declare variables DECLARE @BackupName varchar(100) DECLARE @BackupFile varchar(300) DECLARE @DBNAME varchar(300) DECLARE @sqlCommand NVARCHAR(1000) DECLARE @dateTime NVARCHAR(20) DECLARE @Loop int

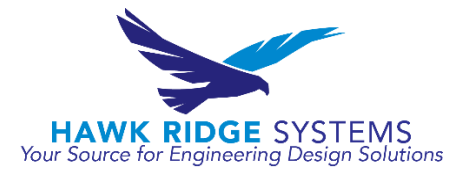

```
 -- Loop through the databases one by one
             SELECT @Loop = min(ID) FROM @DBs
       WHILE @Loop IS NOT NULL
       BEGIN
-- Database Names have to be in [dbname] format since some have - or _ in
-- their name
       SET @DBNAME = '['+(SELECT DBNAME FROM @DBs WHERE ID = @Loop)+']'
-- Set the current date and time n yyyyhhmmss format
       SET @dateTime = REPLACE(CONVERT(VARCHAR, GETDATE(),101),'/','') + 
'_' + REPLACE(CONVERT(VARCHAR, GETDATE(),108),':','') 
-- Create backup filename in path\filename.extension format for full,diff 
-- and log backups
       IF @backupType = 'F'
             SET @BackupFile = @backupLocation+REPLACE(REPLACE(@DBNAME, 
'['', ''), ']'', '') + ' FULL' + @dateTime+ '.BAK' ELSE IF @backupType = 'D'
             SET @BackupFile = @backupLocation+REPLACE(REPLACE(@DBNAME, 
'[',''),']','')+ '_DIFF_'+ @dateTime+ '.BAK'
       ELSE IF @backupType = 'L'
             SET @BackupFile = @backupLocation+REPLACE(REPLACE(@DBNAME, 
'[',''),']','')+ '_LOG_'+ @dateTime+ '.TRN'
-- Provide the backup a name for storing in the media
       IF @backupType = 'F'
             SET @BackupName = REPLACE(REPLACE(@DBNAME,'[',''),']','') +' 
full backup for '+ @dateTime
       IF @backupType = 'D'
             SET @BackupName = REPLACE(REPLACE(@DBNAME,'[',''),']','') +' 
differential backup for '+ @dateTime
       IF @backupType = 'L'
             SET @BackupName = REPLACE(REPLACE(@DBNAME,'[',''),']','') +' 
log backup for '+ @dateTime
-- Generate the dynamic SQL command to be executed
        IF @backupType = 'F'
                   BEGIN
```
5

**HAWK RIDGE SYSTEMS** Your Source for Engineering Design Solutions

```
 SET @sqlCommand = 'BACKUP DATABASE ' +@DBNAME+ ' TO DISK = 
'''+@BackupFile+ ''' WITH INIT, NAME= ''' +@BackupName+''', NOSKIP, 
NOFORMAT'
                   END
        IF @backupType = 'D'
                   BEGIN
                SET @sqlCommand = 'BACKUP DATABASE ' +@DBNAME+ ' TO DISK = 
'''+@BackupFile+ ''' WITH DIFFERENTIAL, INIT, NAME= ''' +@BackupName+''', 
NOSKIP, NOFORMAT' 
                   END
        IF @backupType = 'L'
                   BEGIN
                SET @sqlCommand = 'BACKUP LOG ' +@DBNAME+ ' TO DISK = 
'''+@BackupFile+ ''' WITH INIT, NAME= ''' +@BackupName+''', NOSKIP, 
NOFORMAT' 
                   END
-- Execute the generated SQL command
        EXEC(@sqlCommand)
-- Goto the next database
SELECT @Loop = min(ID) FROM @DBs where ID>@Loop
```

```
END
```
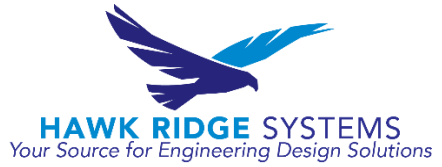

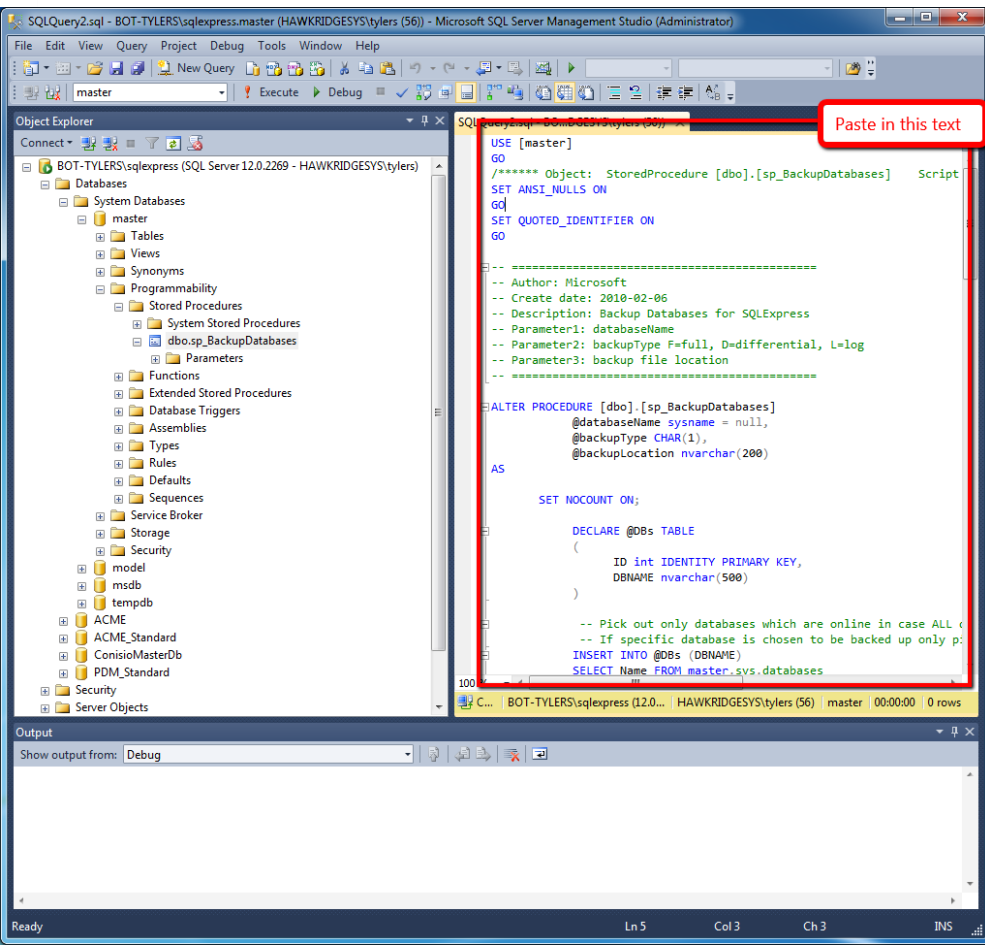

- 9. After pasting this text into the query window, save the query and select the execute button near the upper right
- 10. Under 'Stored Procedures' you should now see 'dbo.sp\_BackupDatabases'<br>
In squavery2sql BOT-TYLERS\sqlexpress.master (HAWKRIDGESYS\tylers (56)) Microsoft SQL Server Management Studio (Administrator)

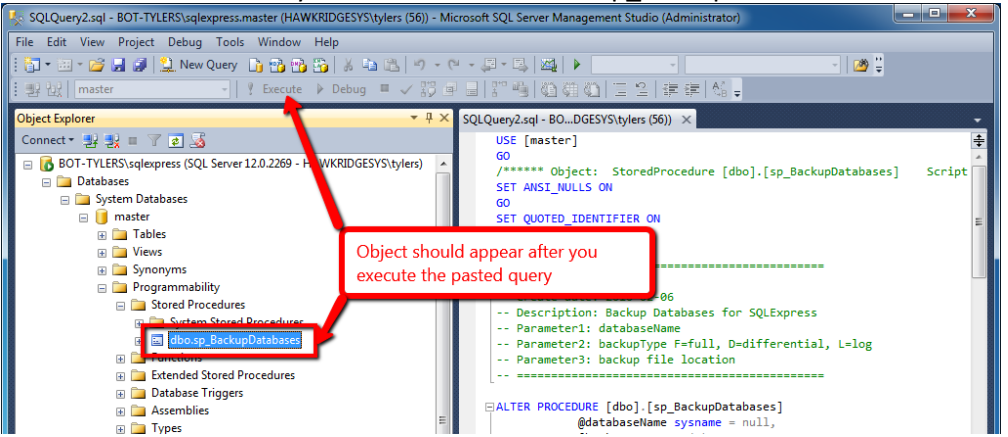

Section 2 – Batch File Creation

1. Open a text editor. For Notepad, it can be found by going to the Start Menu > All Programs > Accessories > Notepad

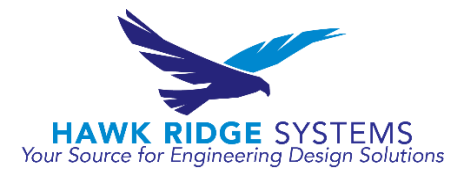

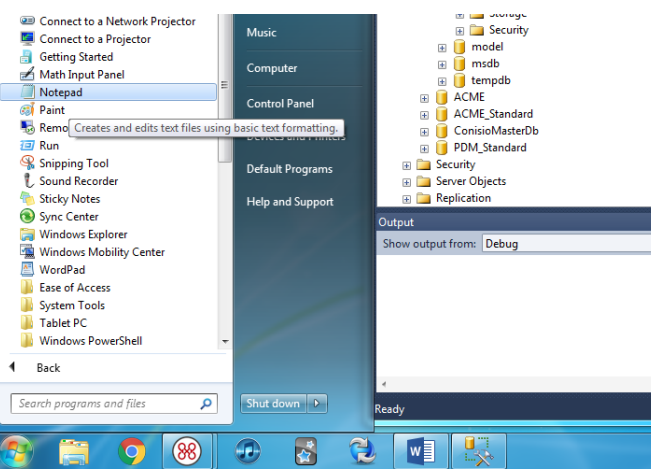

2. In a blank text file, copy the following text:

sqlcmd -S [SERVERNAME]\[SQLEXPRESS] -E -Q "EXEC sp\_BackupDatabases @backupLocation='C:\Program Files\Microsoft SQL Server\MSSQL12.SQLEXPRESS\MSSQL\Backup\', @databaseName='[VAULTNAME]', @backupType='F'"

- 3. Edit the '[SERVERNAME]\[SQLEXPRESS]' section to match what you input in the 'Server name' box during the login to the SQL Server Management Studio
- 4. Edit the 'C:\Program Files' section to match the directory on your machine where the 'Backup' folder is stored.

\*Remember that this backup is being stored on the machine where SQL is running, so it will be prudent to create an additional copy in a shared network location on another machine. If you do pursue this option, ensure that the user is logged into the SQL Server Management Studio using Windows authentication and that the user has permission to write files to the shared network location. Additional locations can be specified by creating multiple lines in your batch file, one for each unique location and vault.

5. Edit the '[VAULTNAME]' section to match the vault name that you want to backup. If you have put a space in your vault name, your database name will automatically be renamed SWPDM\_[VAULTNAME] with the space removed.

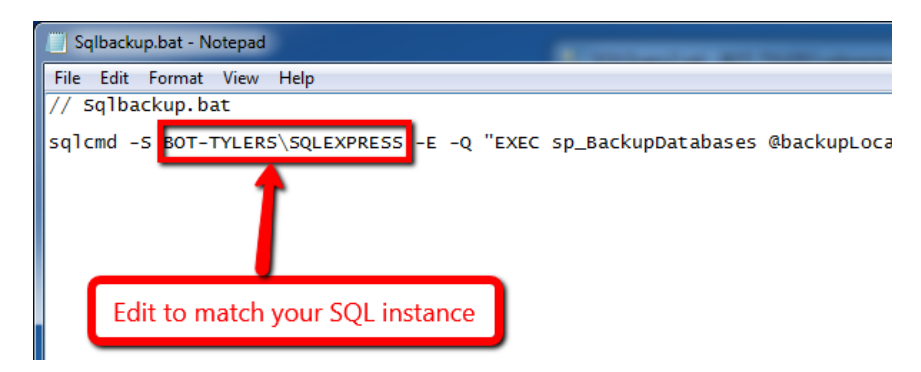

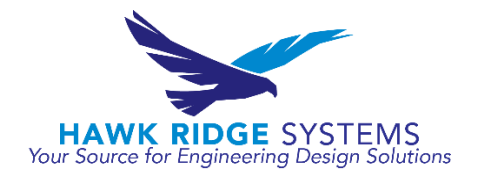

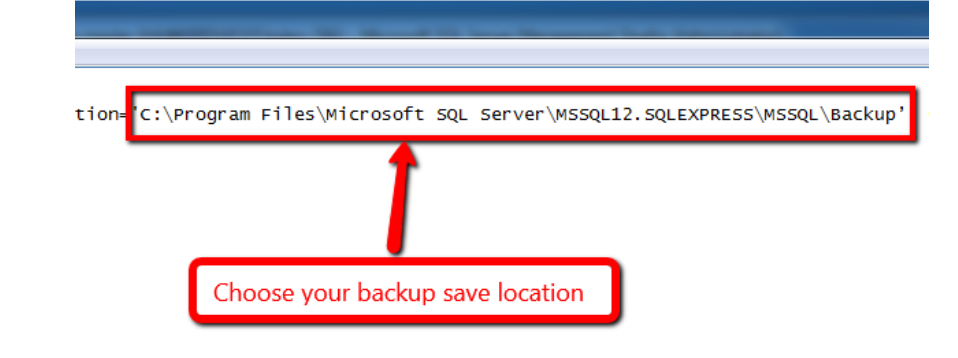

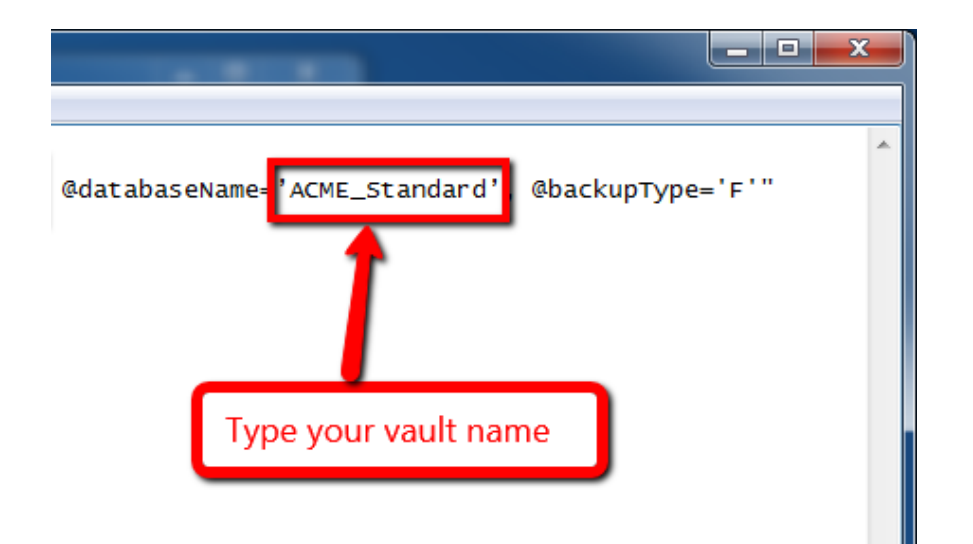

6. Save the file as 'SQLbackup.bat' on the root level of your C: drive

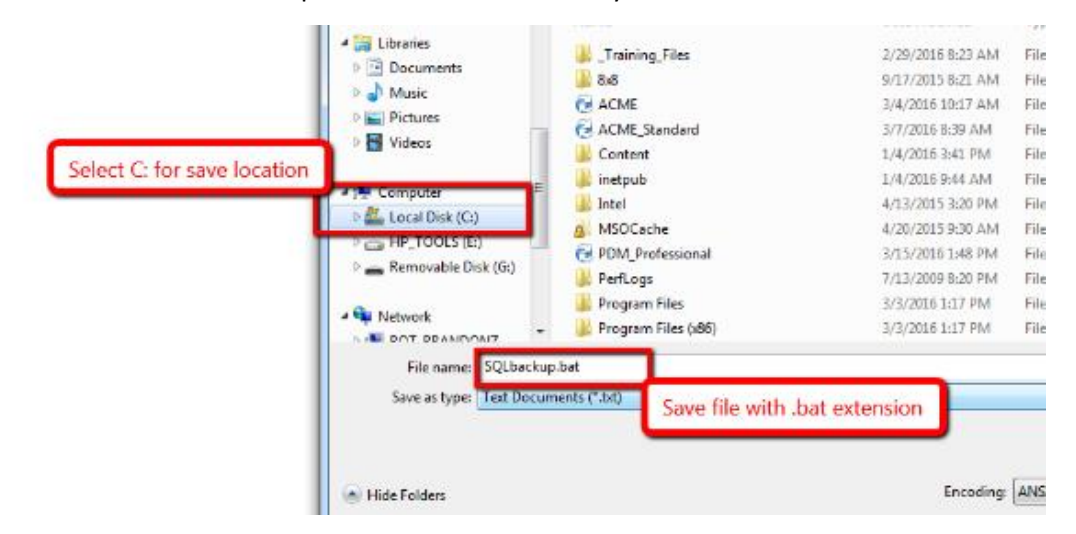

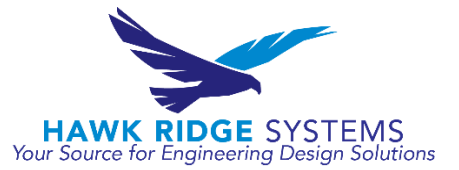

7. Open a command prompt by going to the Start Menu > All Programs > Accessories > Command Prompt

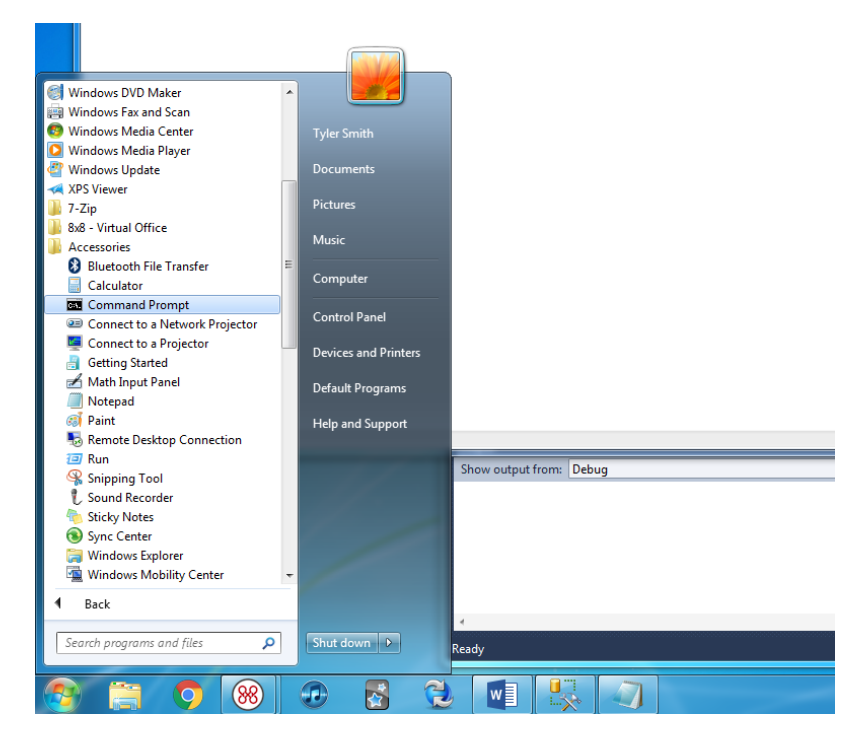

8. Type 'cd c:\' into the command prompt

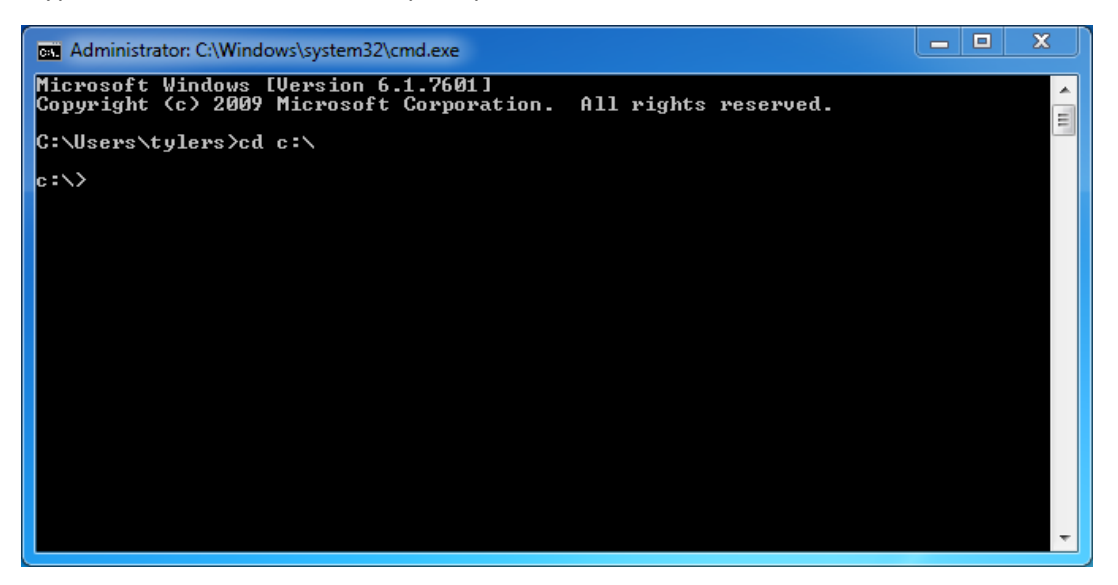

9. Type 'SQLbackup.bat' and press enter

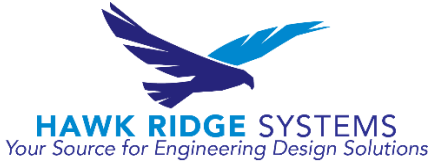

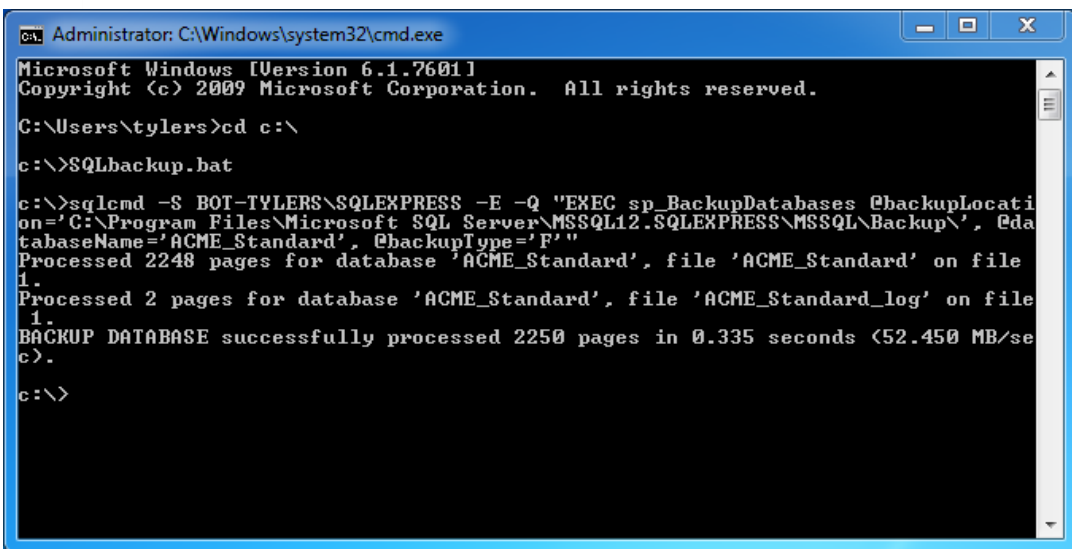

10. Go to the Backups folder in the SQL server backup folder and ensure that a backup file has been placed in that folder

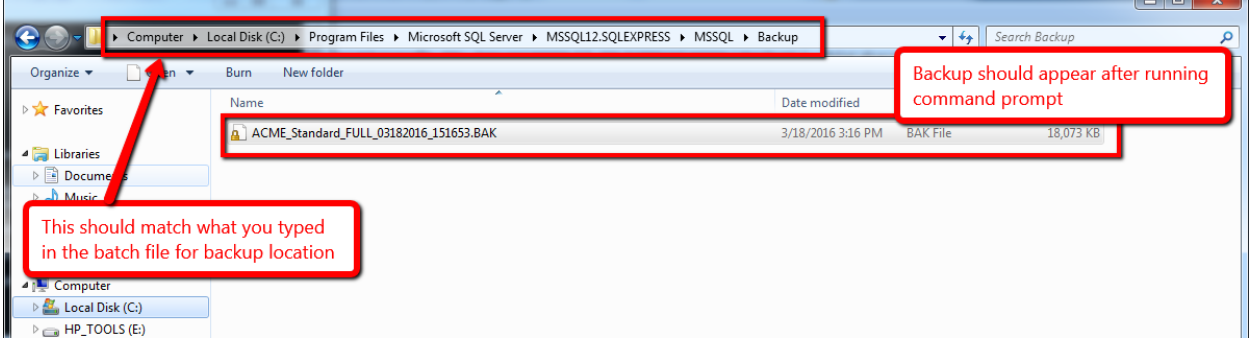

- 11. If so, proceed to Section 3
- 12. If not, ensure that the '@backupLocation' portion of your batch file matches the folder that you want to backup to go into

Section 3 – Scheduled Task Creation

1. Open Windows Task Scheduler by going to the Start Menu > All Programs > Accessories > System Tools > Task Scheduler

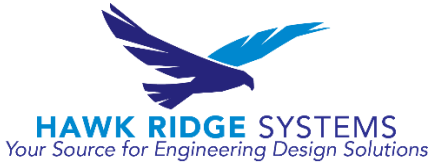

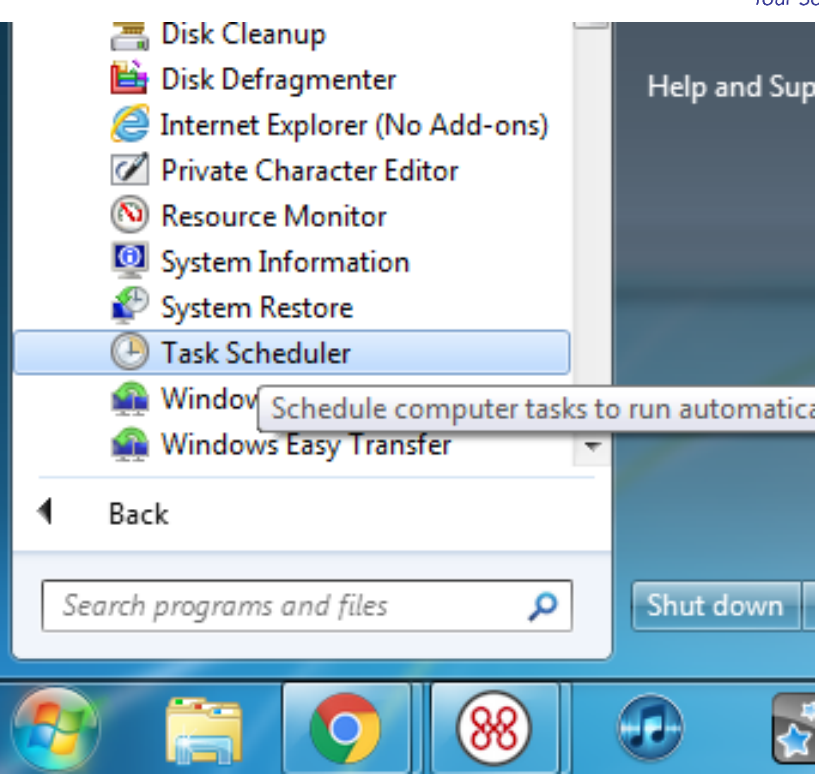

2. Select 'Action' in the top tool bar and 'Create Task' in the dropdown

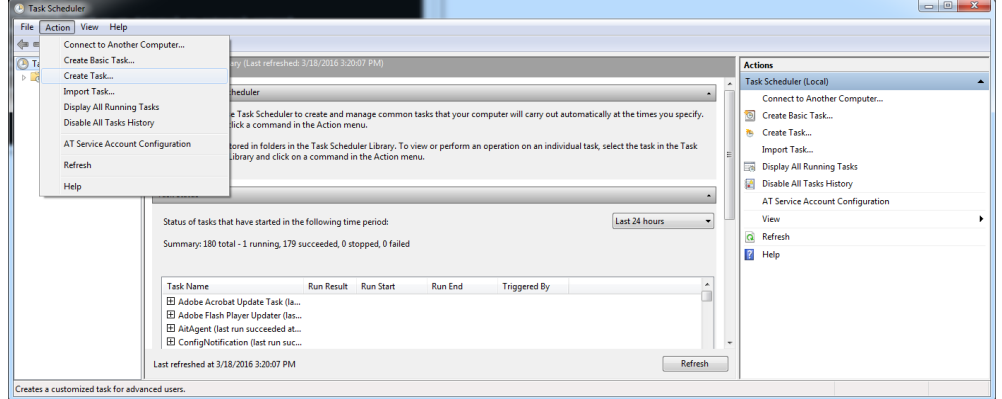

- 3. Name the action 'SQL\_Express\_Backup' on the 'General' tab
- 4. Also on the 'General' tab, select 'Run whether user is logged on or not', 'Run with highest privileges', and 'Configure for:' the applicable system that you are running

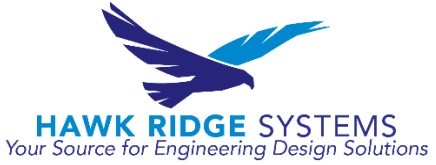

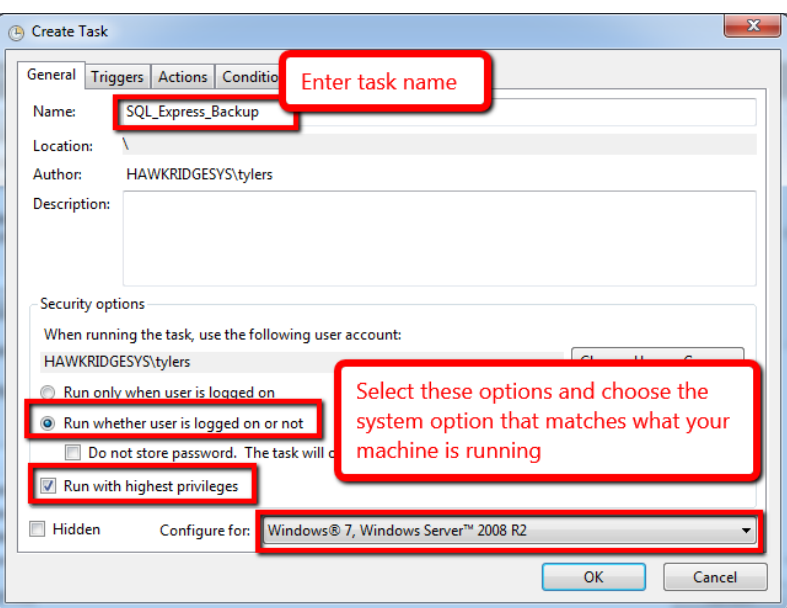

- 5. Select the 'Triggers' tab and 'New'
- 6. Choose when the task should run and how often. It is recommended that you backup daily

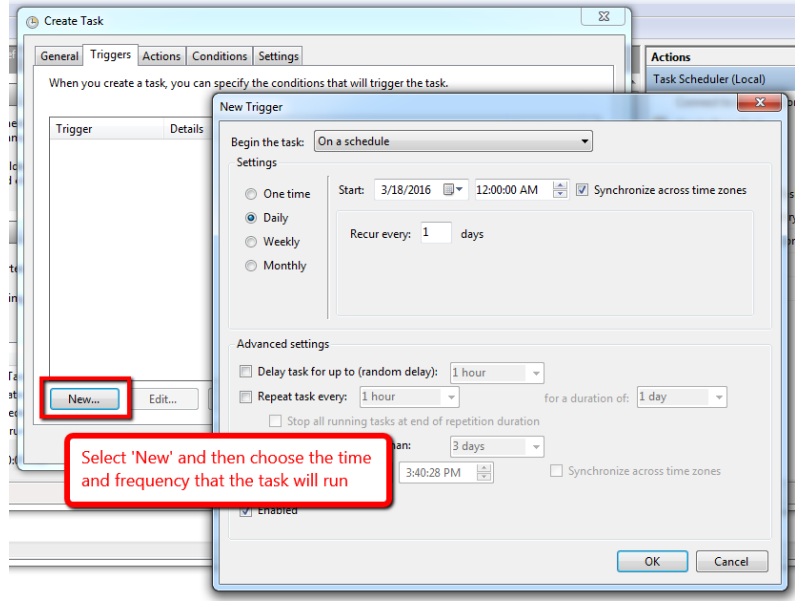

- 7. Select the 'Actions' tab and 'New'
- 8. In the popup, select 'Start a program' for Action: and use the browse button to locate the batch file that you created in Sections 2

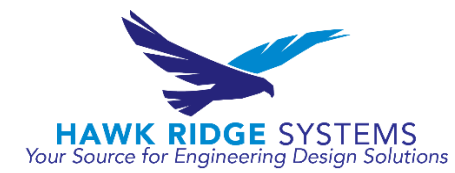

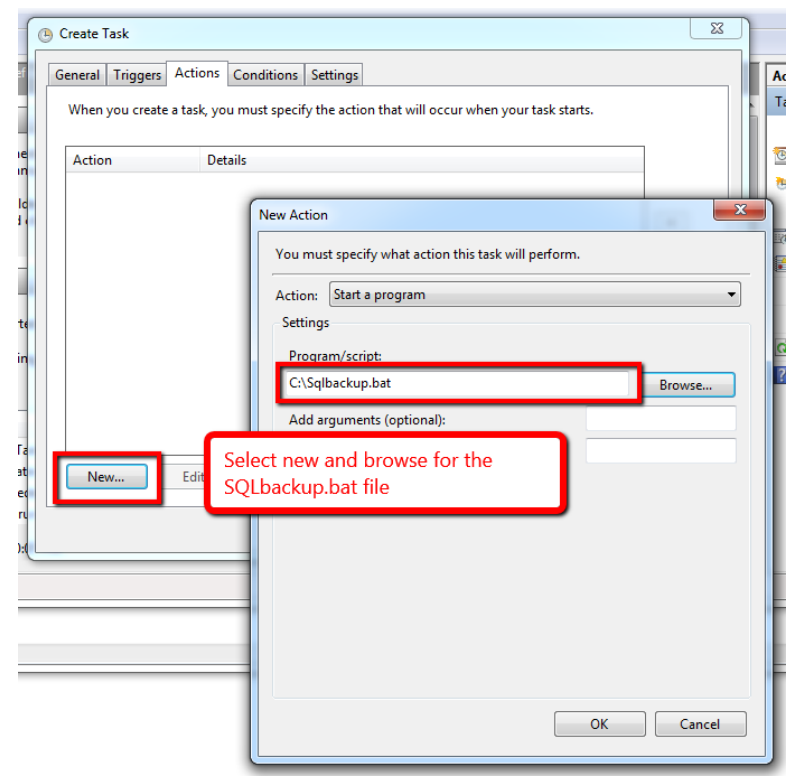

- 9. Select 'OK' at the bottom of the screen to complete the scheduled task creation
- 10. To save the new task that you just created, you will be prompted to input your user password

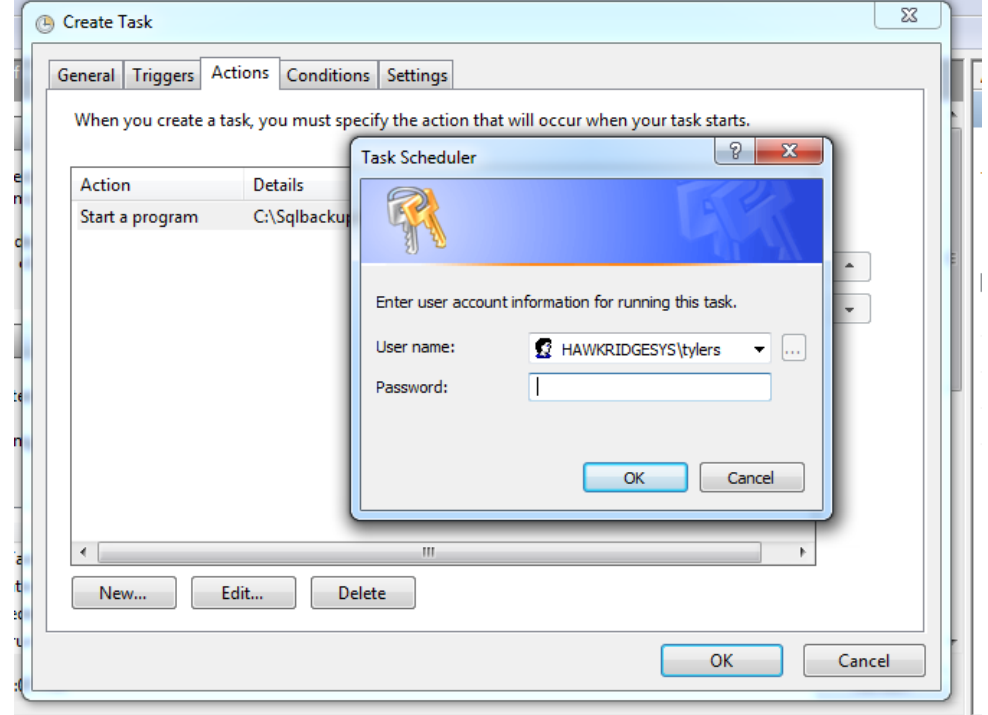

11. The final step is to ensure that the backups are being created and are useful. Periodically check that new backups are being taken by the Task Scheduler. Also, to ensure that the backups that

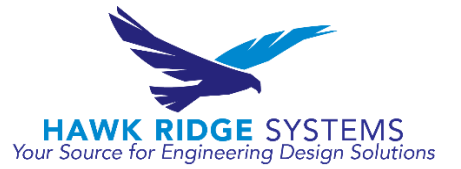

are being taken are of use and not corrupted, try restoring the database of a test server using the backup files that are being created automatically.

## Reference Articles

Portions of this instruction document were taken from Microsoft Knowledge Base article 2019698.

- 1. <https://support.microsoft.com/en-us/kb/2019698>
- 2. <http://www.makeuseof.com/tag/write-simple-batch-bat-file/>
- 3. <https://msdn.microsoft.com/en-us/library/ms345415.aspx>
- 4. <https://technet.microsoft.com/en-us/library/cc721931.aspx>